## **Microsoft Outlook**

Microsoft Outlook is the suggested app when using a district iPad. A few reasons why Outlook is important to use:

• The Outlook app controls all other Microsoft apps (Word, Excel, PowerPoint, Teams, etc.) Once the Outlook app is setup, it will automatically login students into all other Microsoft apps associated with their district account.

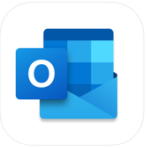

- Easy access to student email and calendar.
- 1. Make sure the **Microsoft Outlook** app has been downloaded from the **Self Service** app on your iPad.
- 2. Open the **Microsoft Outlook** app.
- 3. If asked, select the icon that says **Office 365**, if not move to the next step.

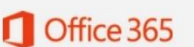

4. Enter your **district email address** in full (your screen might look one of two ways).

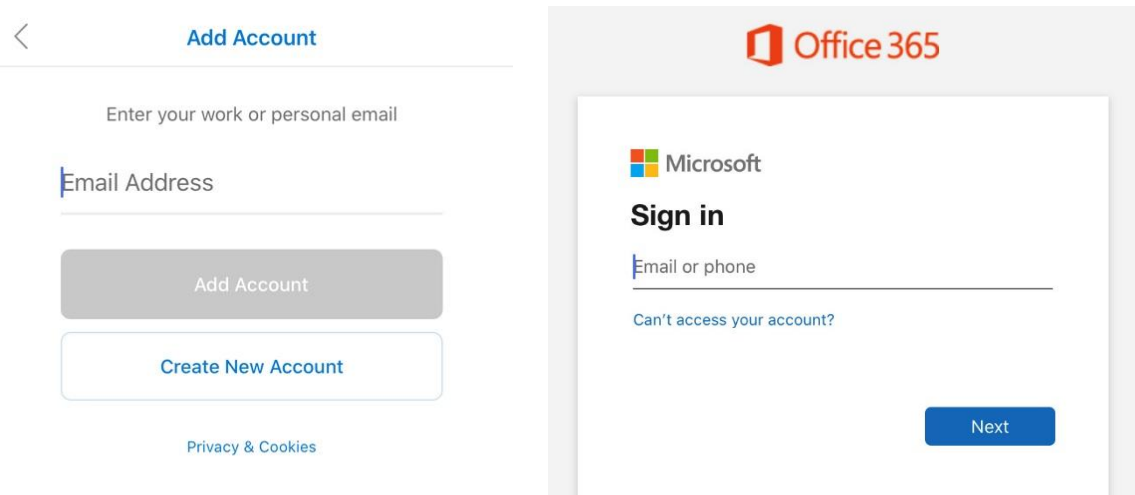

5. Tap **Next**.

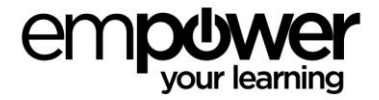

**6.** Enter your district email **password** and tap **Sign In**.

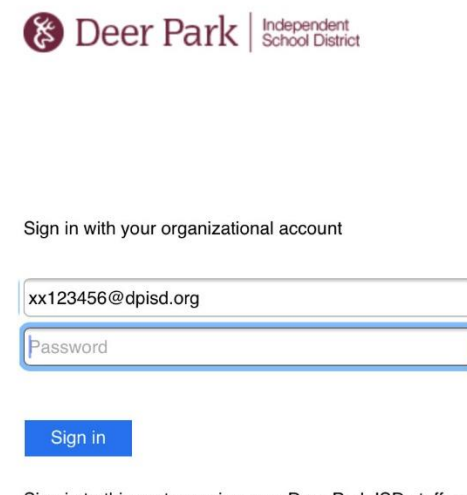

Sign in to this system using your Deer Park ISD staff or student username and password. Unauthorized access is prohibited and is a crime under federal and state law.

- 7. Tap **Maybe Later**.
- 8. Tap **Turn On Notifications**.
- 9. Tap **Allow**.
- 10. Tap the **3 Lines** in the top left of the screen.
- 11. At the bottom left, tap the **Gear icon** and then look for the following categories to adjust the settings:

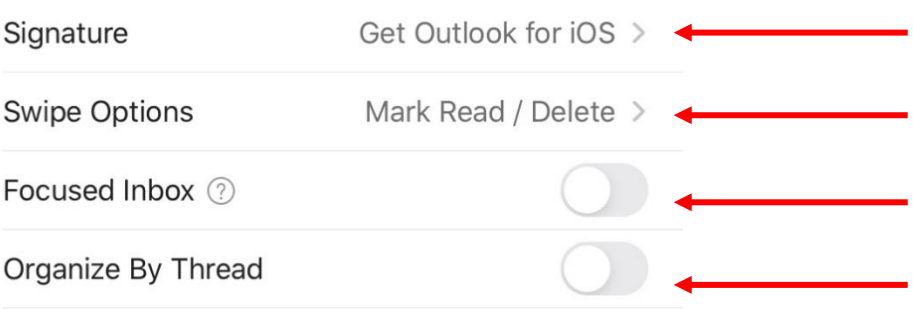

- 12. **Focused Inbox** Tap to Turn OFF
- 13. **Organize by Thread** Tap to Turn OFF

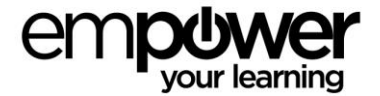

- 14. **Swipe Options** For **Swipe Right**, set to Mark Read/Unread; For **Swipe Left**, set to Delete
- 15. Tap the **Back Arrow**.
- 16. Tap **Signature** Create your Email Signature here. All students should have the following signature: **Sincerely, Type Your First and Last Name** (Ex: Sincerely, Joey Roebuck)
- 17. Tap the **Back Arrow**.
- 18. Tap the **X** to Save.
- 19. The **bottom menu bar** of the Outlook app allows you to switch back and forth to your **email** and **calendar** with ease.

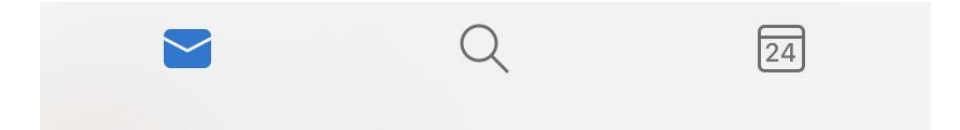

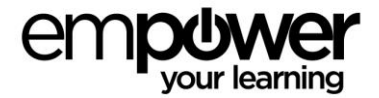